## **Quickstart – Annotieren**

## A. Annotationsspur(en) hinzufügen

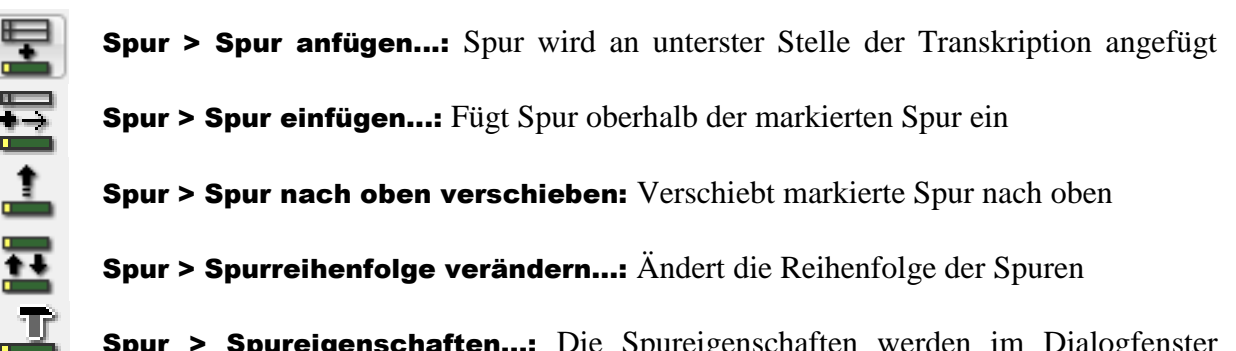

Spur > Spureigenschaften...: Die Spureigenschaften werden im Dialogfenster angezeigt bzw. können hier festgelegt werden

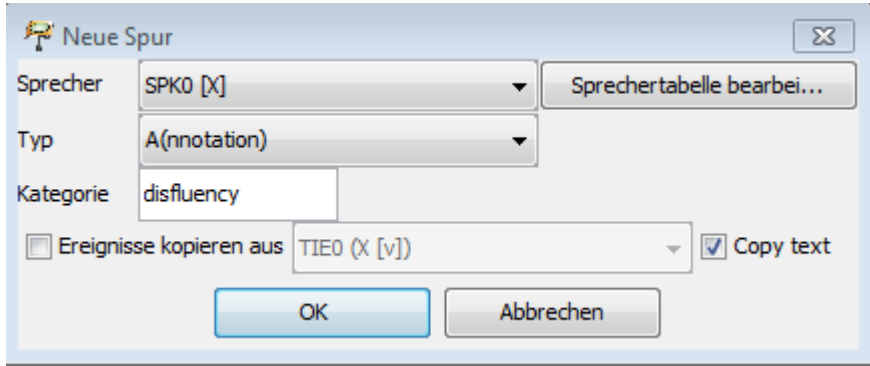

- 1. Sprecher auswählen: Den Sprecher (aus der Sprechertabelle) auswählen, dessen Beiträge annotiert werden sollen. Jedem Sprecher wird eine eigene Annotationsspur zugeordnet!
- 2. Typ auswählen: Spurtyp als *A(nnotation)* festlegen.
- 3. Kategorie eingeben: Kategorie mit einem auf den Inhalt bezogenen Namen oder Kürzel bestimmen, hier z.B. *disfluency*.

## B. Manuell annotieren

- 1. Die zu annotierende Stelle in der Transkriptionsspur auswählen und durch *Teilen*, *Zweifach* teilen oder Verbinden<sup>1</sup> als neues Ereignis für die Annotationsspur generieren.
	- a) Durch einfaches Teilen eines Ereignisses:

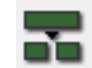

Mit dem Cursor an der richtigen Stelle im Ereignis das Ereignis über **Ereignis >** Teilen (Strg+2) teilen. In den folgenden Beispielen soll *Äh* annotiert werden.

 $\overline{a}$ <sup>1</sup> Weitere Informationen dazu in "Quickstart splitting, double splitting and merging events".

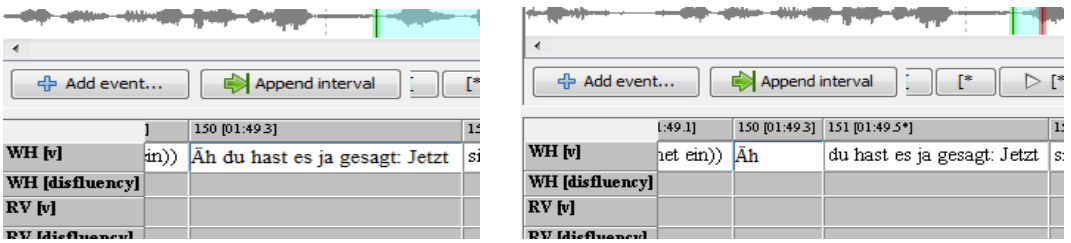

Für das neue Ereignis wird ein interpolierter (geschätzter) Zeitpunkt erzeugt.

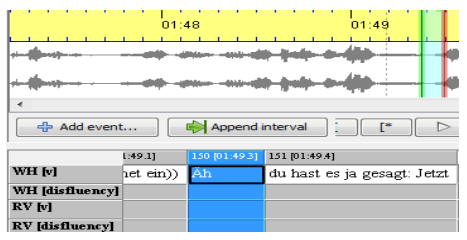

Die linke Grenze muss entsprechend korrigiert werden: Ereignis markieren und die grüne Grenze im Oszillogramm adjustieren.

b) Durch zweifaches Teilen eines Ereignisses:

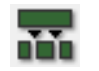

Der zu annotierende Transkriptionstext wird markiert und über Ereignis > Zweifach teilen (Strg+3) wird ein neues Ereignis erzeugt.

 $\pi$ r pp $\pi$  $\sim 10^{11}$  $\omega_{\rm{max}}$  ,  $\omega_{\rm{max}}$ 수 Add event... Append interval 156 [01:53.9] 157 [01] WH [v] t) kommen, zu/ äh wo ma sc WH [disfluency]

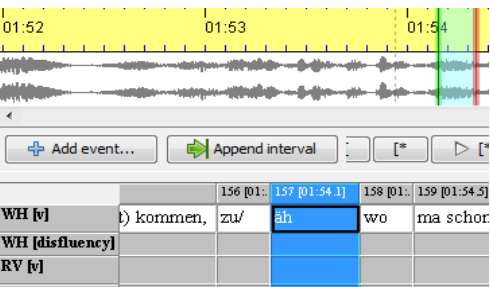

1:28.5]

Nun müssen beide Grenzen (rot und grün) angepasst werden, da sich sowohl Start- als auch Endpunkt verändert haben.

c) Durch Verbinden von Ereignissen:

 $\overline{a}$ 

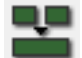

Die Ereignisse werden in der Annotationsspur markiert und über Ereignis > Verbinden (Strg+1) zusammengefügt, jedoch nur in der Annotationsspur!

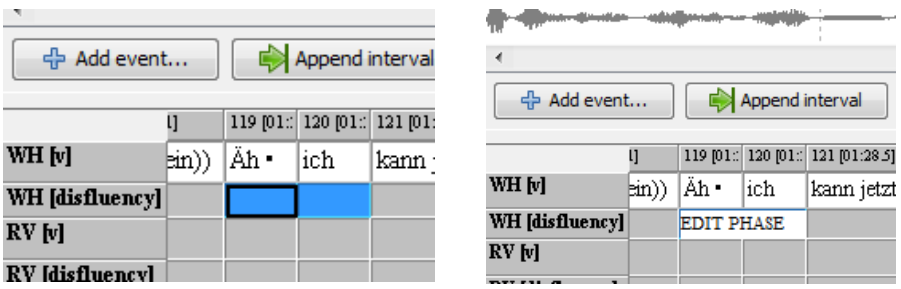

In diesem Fall brauchen die Grenzen nicht angepasst werden, da existierende Zeitpunkte verbunden wurden.

2. Anschließend den Annotationstext in das entsprechende Ereignis in der Annotationsspur eingeben<sup>2</sup>, hier z.B. *EDIT PHASE*.

<sup>&</sup>lt;sup>2</sup> Beim Annotieren wird *kein* Leerzeichen eingefügt, z.B. nach "EDIT PHASE" nur die Eingabetaste drücken!

## C. Annotieren mit dem Annotation Panel

1. Voraussetzung für die Verwendung des Annotationswerkzeugs ist eine Annotation Specification (*Tagset*). Das ist eine XML-Datei, die Annotationsschemata spezifiziert:

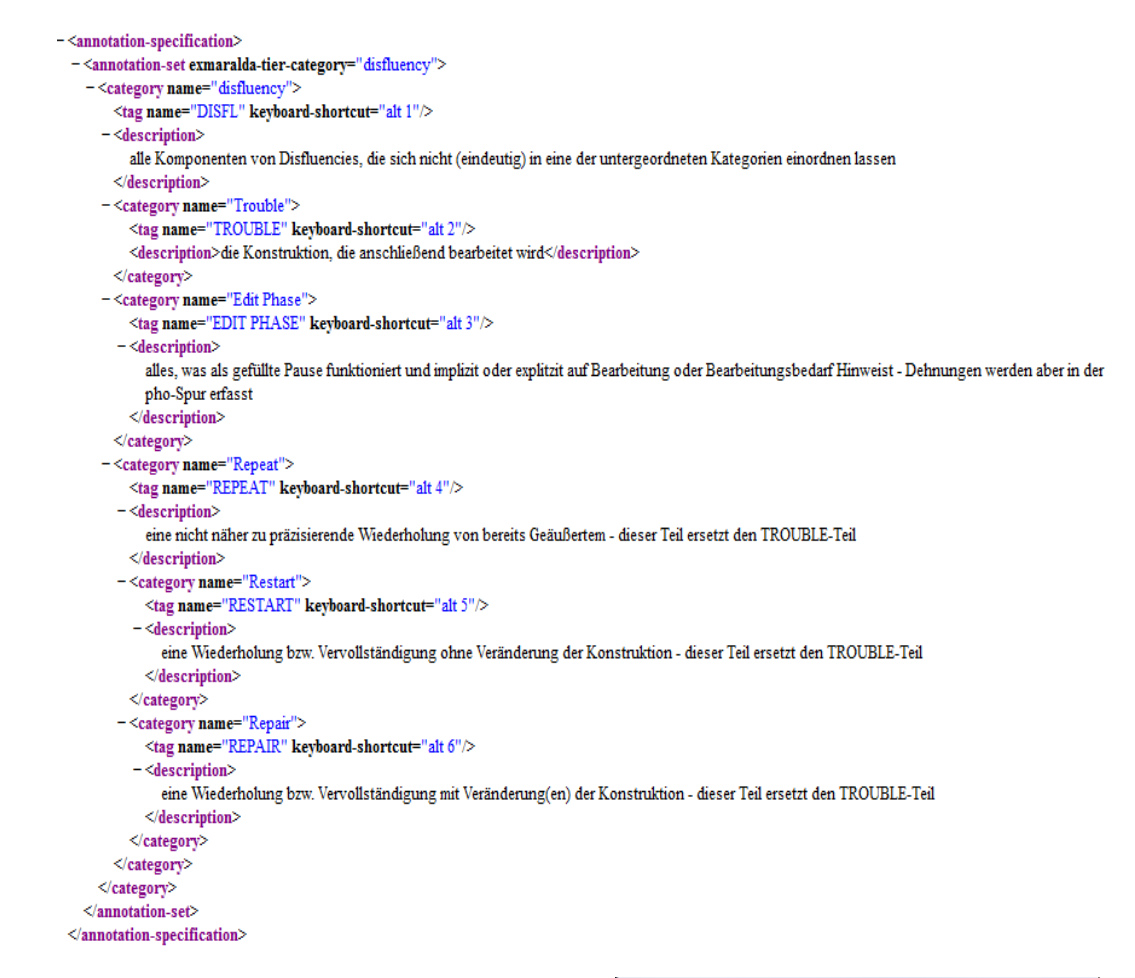

- 2. Im Partitur-Editor über Ansicht > Annotationswerkzeug aufrufen und über Open… das entsprechende *Tagset* auswählen.
- 3. Wie unter B. 1. müssen zunächst Ereignisse für die Annotationen geschaffen werden. Anschließend mit der Maus in das entsprechende Ereignis klicken.
- 4. Annotation durch Doppelklick auf die Kategorie bzw. das *Tag* im Panel einfügen.

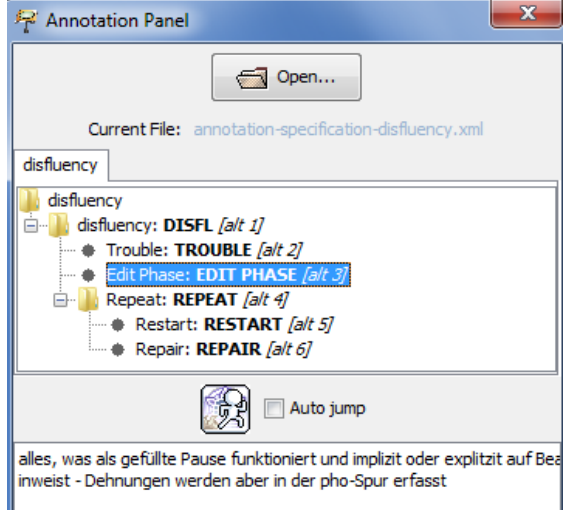